# Windows 版 Numerical Optimizer V18 修正パッチのご説明

#### 2016/09/05 (株)NTT データ数理システム

本パッチは Numerical Optimizer V18(以後 V18 と表記します) ライブラリのバージョンを 18.1.2 にするパッチです. 既に 18.1.2 以降のライブラリをお使いの方は本パッチを反映させ る必要はございません.また,あらかじめ V18 がインストールされている必要があります. インストールされていない場合は,まず V18 のインストールをお願いします.

### 修正パッチ反映方法

### 1. Numerical Optimizer V18 がインストールされているかの確認

Visual Analytics Platform を起動し,[ヘルプ]-[バージョン情報]を実行してください。

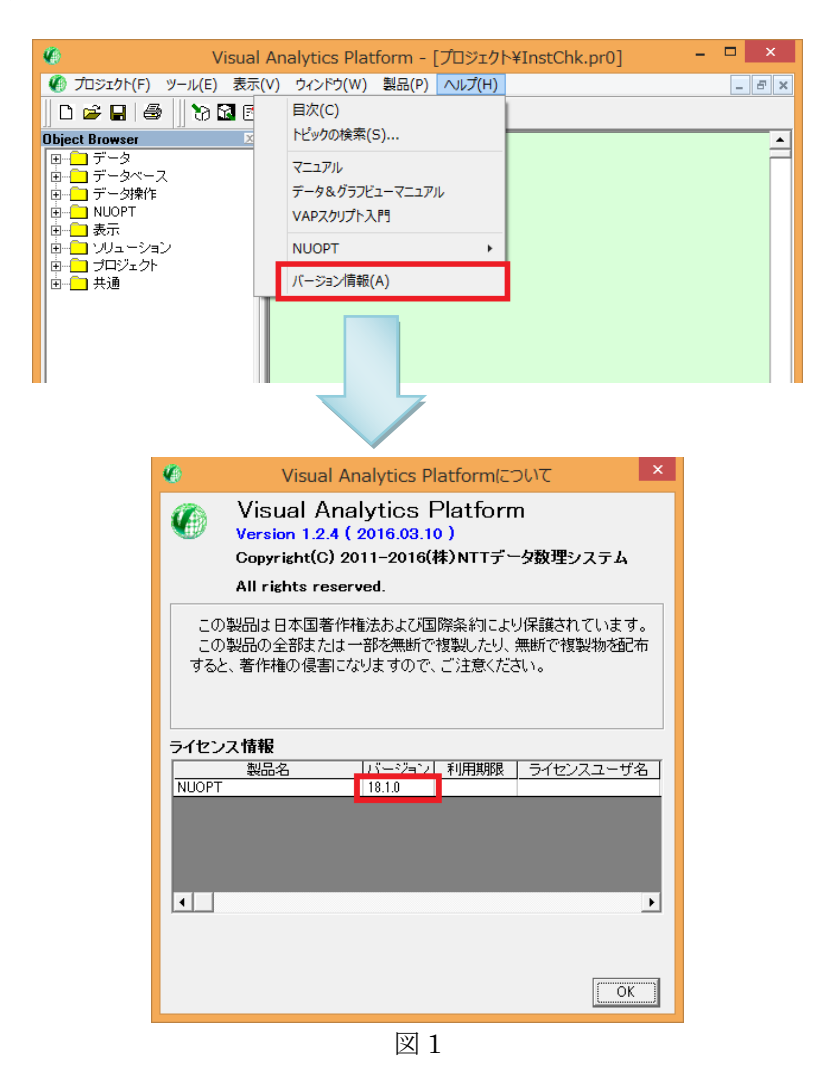

製品名として[NUOPT], バージョンとして[18.1.0]または[18.1.1]と表示されている場合, 本 パッチを適用することができます.これ以外のバージョンの場合は本パッチは適用できませ ん.

2. Numerical Optimizer の修正パッチのダウンロード

Numerical Optimizer のホームページから修正パッチをダウンロードしてください.

<http://www.msi.co.jp/nuopt/download/patch/v18/index.html>

から,ダウンロードすることができます.

#### 3. 修正パッチの展開

上記のページから修正パッチをダウンロードすると

NumericalOptimizerV18\_1\_2\_20160905.zip

というファイルが取得できます。これを適当なフォルダーに展開してください. 次のフォルダー、ファイルが生成されます.

Manual フォルダー : 各種マニュアルが納められています pynuopt フォルダー : python インタフェースのサンプルが納められています NUOPT Installer.exe: 修正パッチの本体です NUOPTV18 インストールガイド.pdf : V18 のインストールガイドです

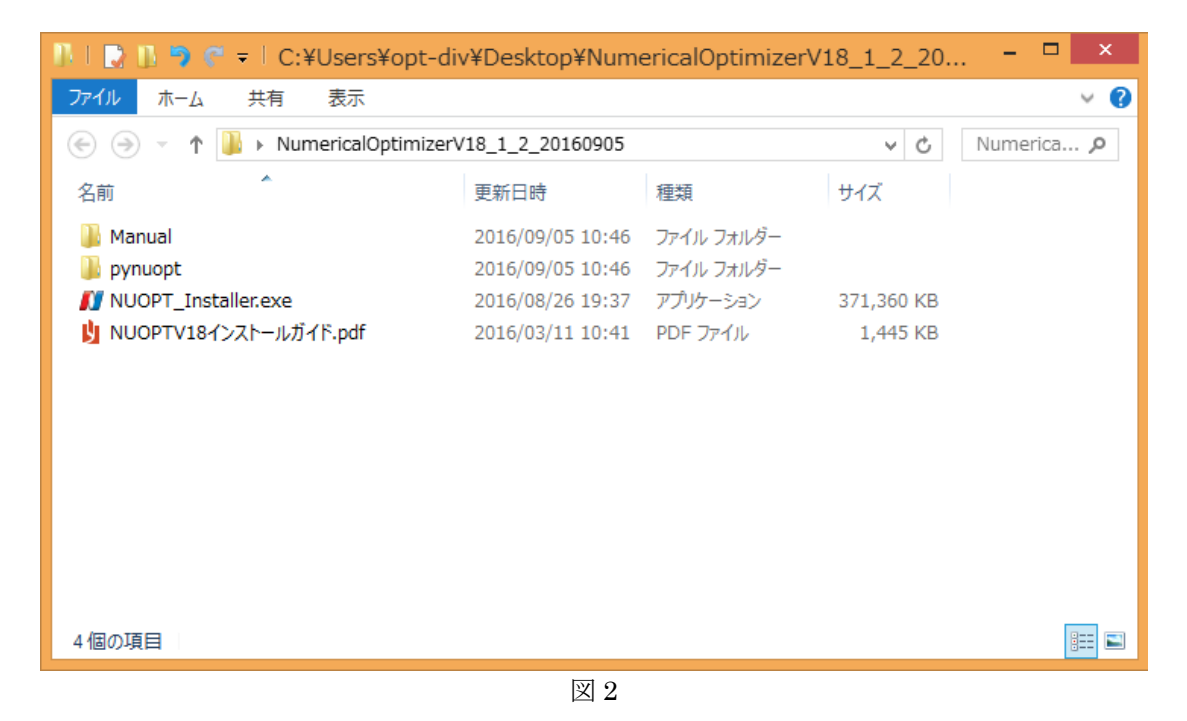

## 4. 修正パッチの実行

NUOPT\_Installer.exe を実行し,ウィザード画面(図 3 から図 8)に従って進んでください. 図 8 の画面で「完了」ボタンをクリックしていただくことでパッチの適用が完了します.

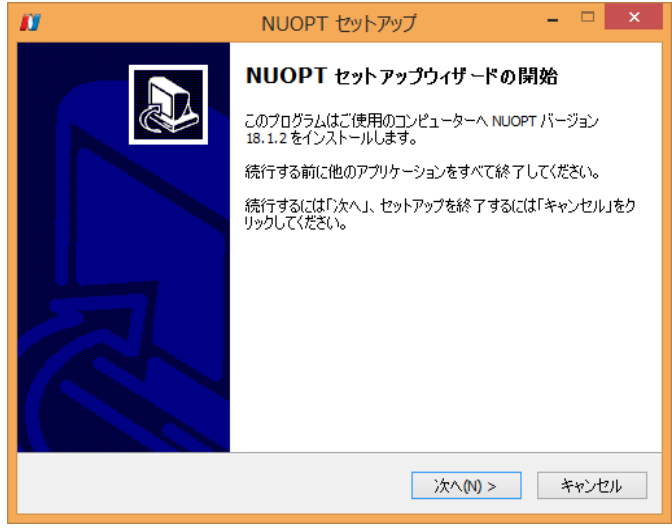

図 3

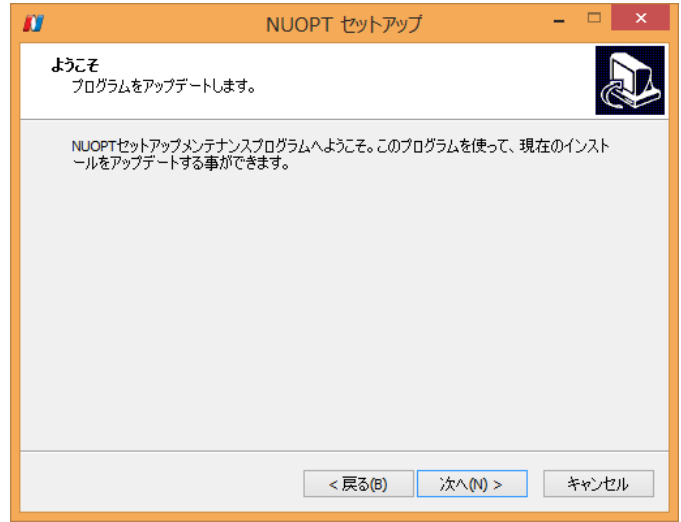

図 4

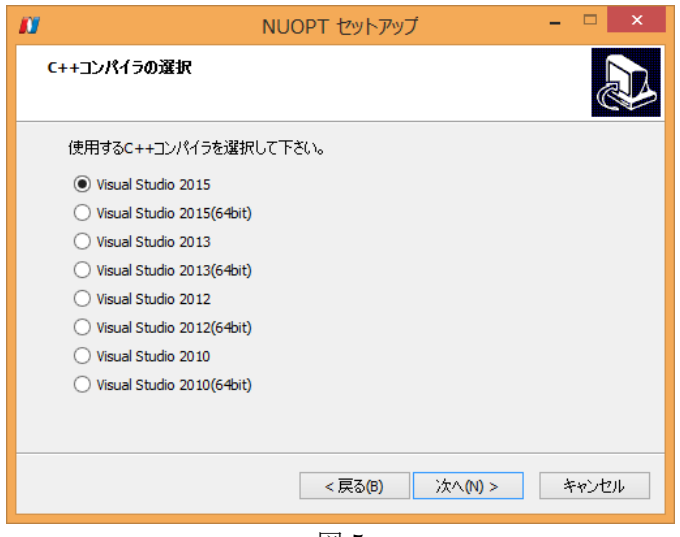

図 5

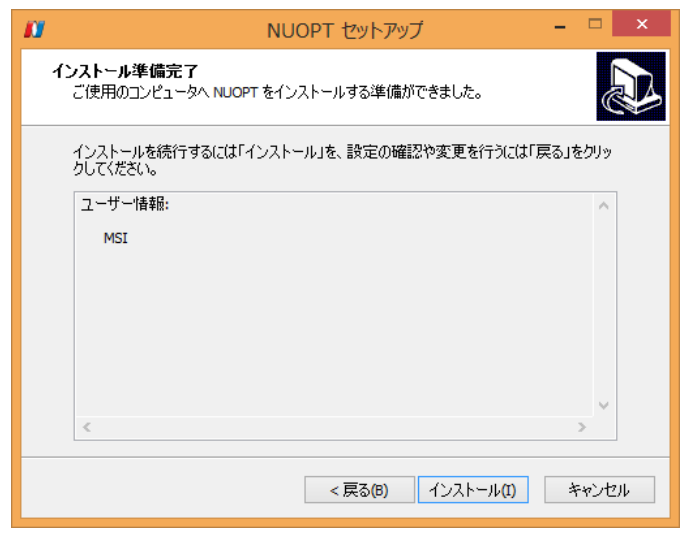

図 6

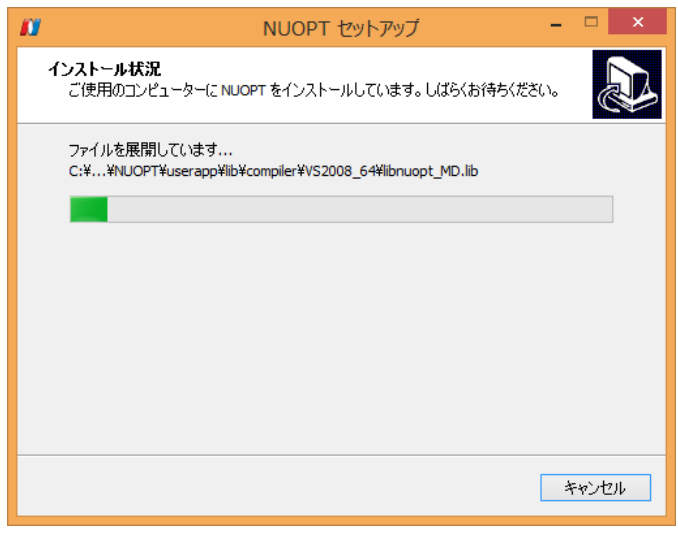

図 7

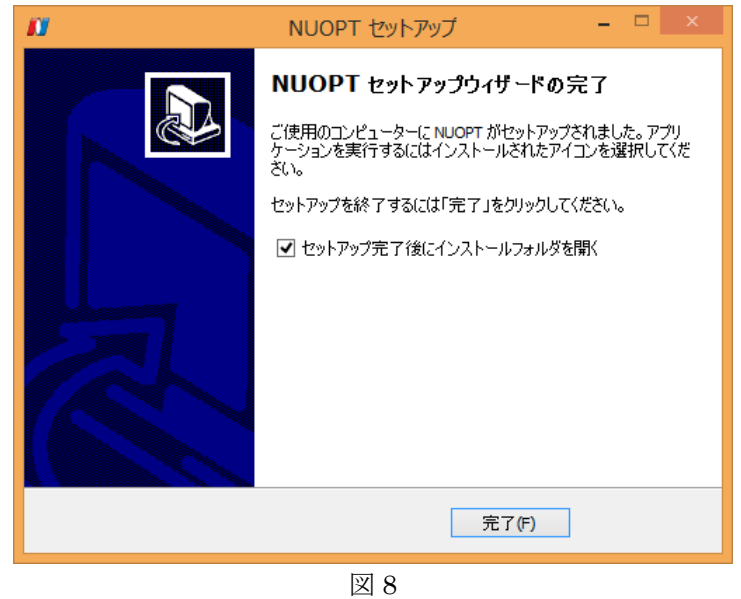

### 5. 修正パッチの確認

修正パッチが正しく反映されたかは,Visual Analytics Platform の[ヘルプ]-[バージョン情報] にて確認することができます.図 9 のように NUOPT のバージョンが[18.1.2]となっているこ とを確認してください.

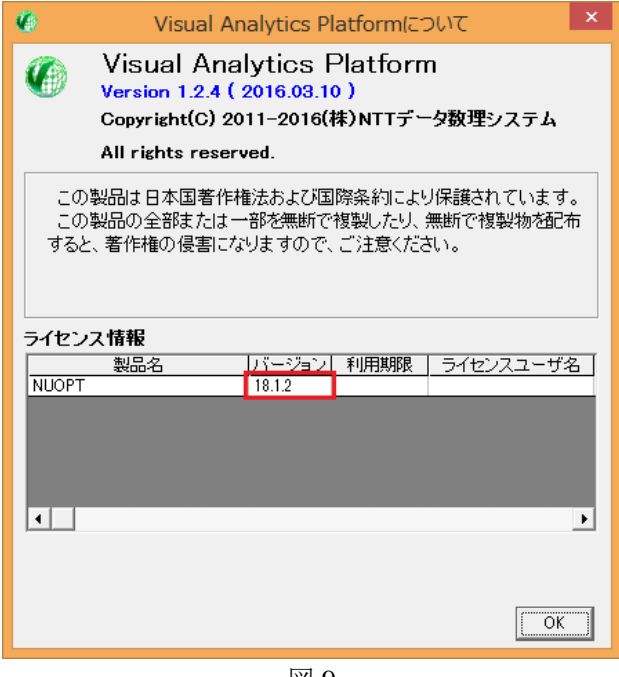

図 9

また, Nuorium の画面からも確認ができます. Nuorium を起動し, [ヘルプ]-[Nuorium につ いて]を実行してください. Nuorium のバージョンが [1.1.0], Numerical Optimizer のバー ジョンが [18.1.2] となっていることを確認してください.

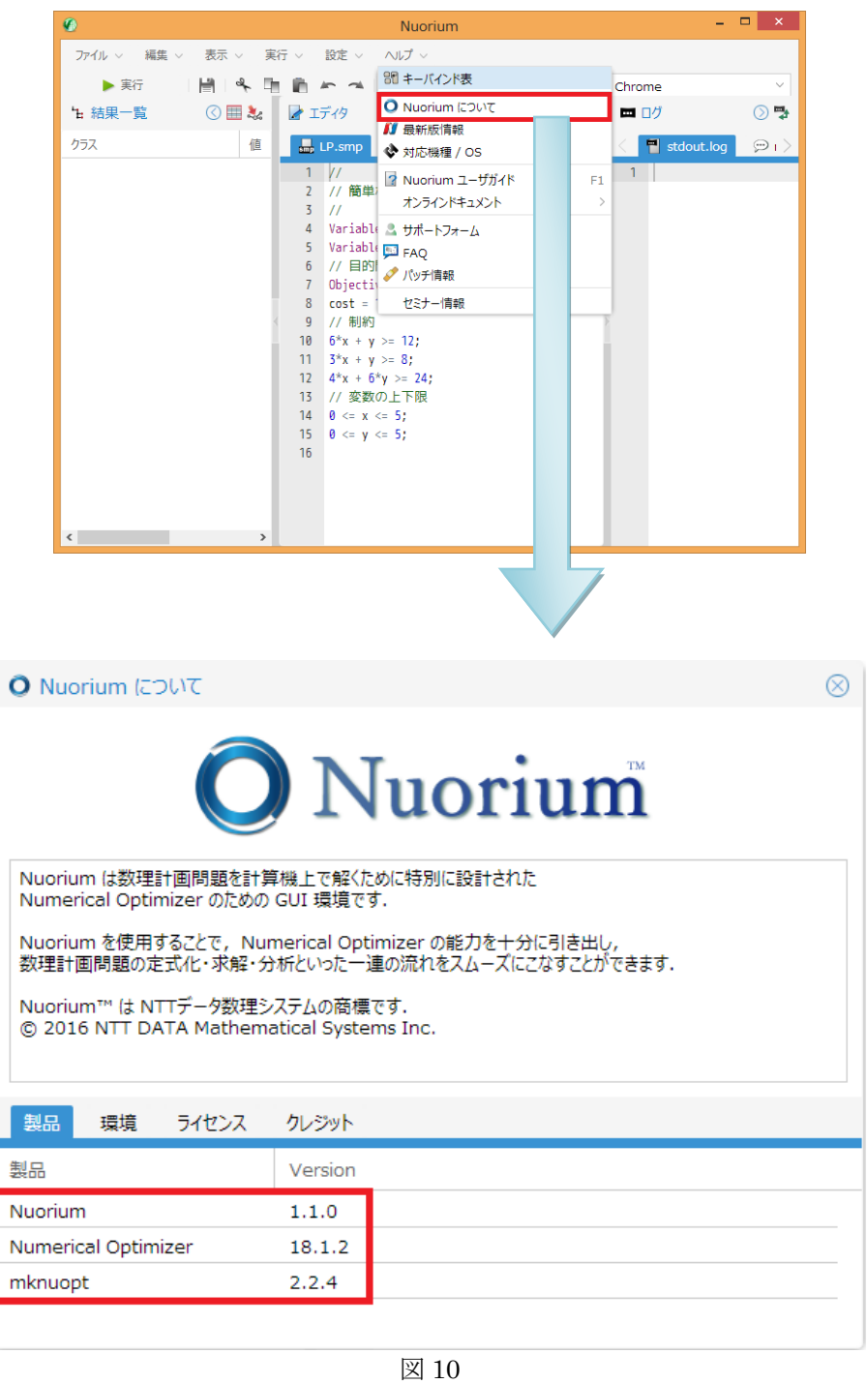

なお,モデルを 18.1.2 で動作させるためにはパッチ適用後にモデルをビルドしていただく必 要がありますので,ご注意ください.

―以上―